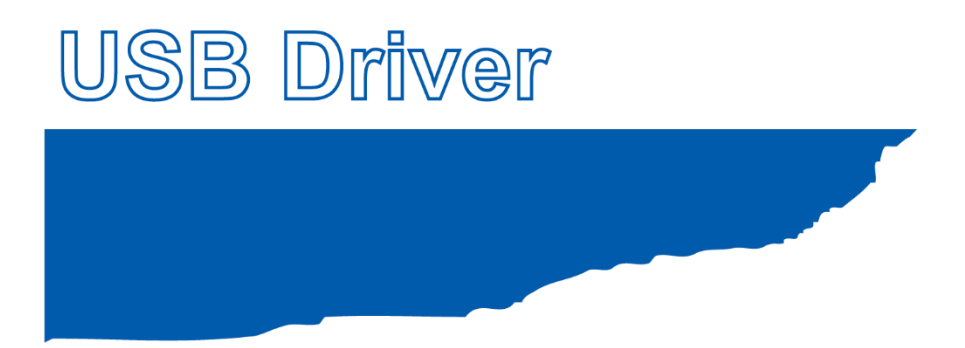

# **Installation manual**

MANUAL NO. GL-USB-UM-155

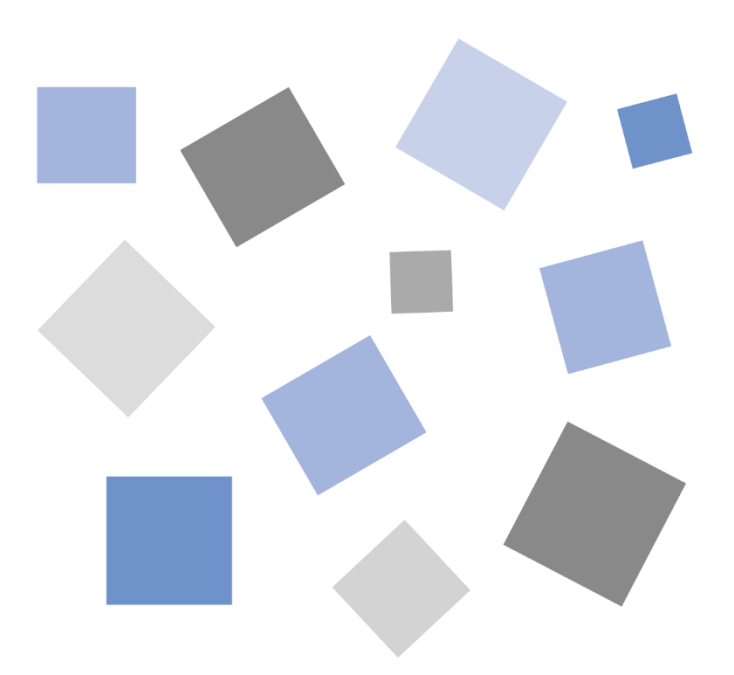

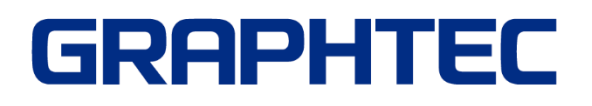

# **USB Driver Installation manual**

<span id="page-1-0"></span>To connect the GL series or MT100 to a PC with the USB interface, a USB driver must be installed in the PC. This manual explains the procedures for installing the USB driver version 2.03.

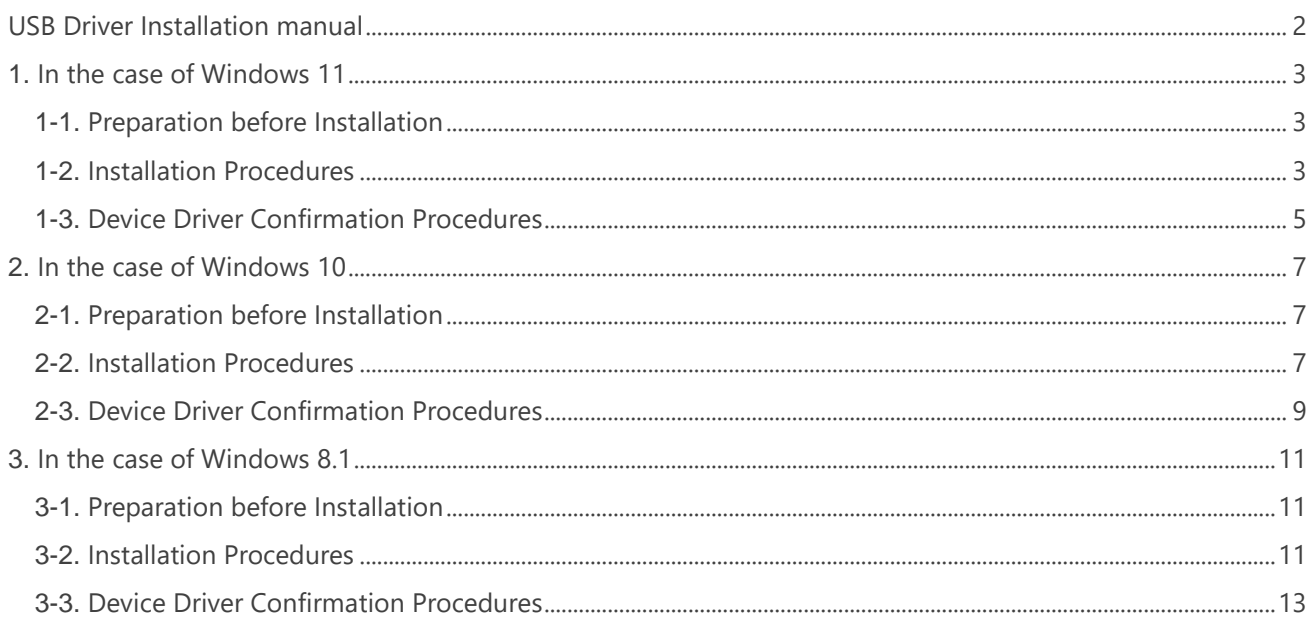

# <span id="page-2-0"></span>**1. In the case of Windows 11**

## <span id="page-2-1"></span>**1-1. Preparation before Installation**

- Confirm GL series or MT100 is not connected to your PC using the USB cable. If it is connected to your PC, disconnect the USB cable.

- Close all the other software.

### <span id="page-2-2"></span>**1-2. Installation Procedures**

(1) Start C:\Program Files\Graphtec\GLT400SettingApp\USBDriver\Setup.exe. (Double click the Setup or Setup.exe.)

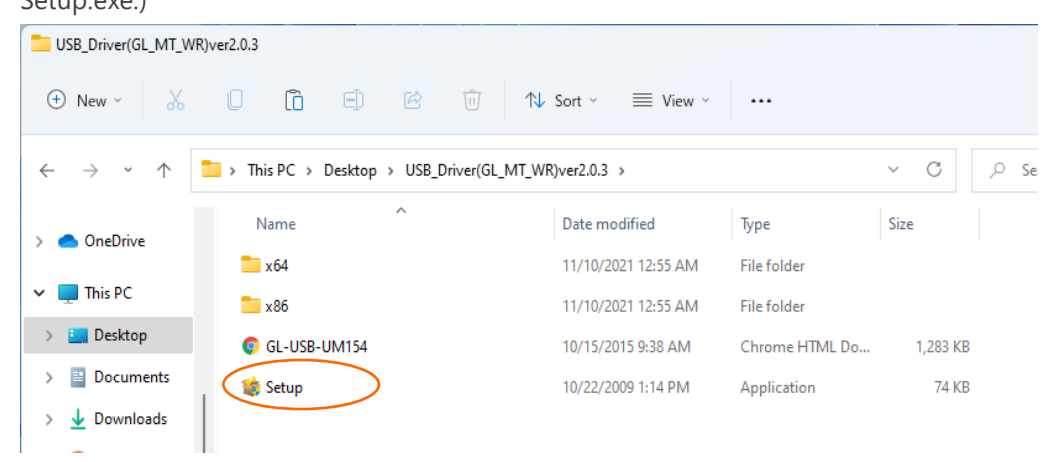

(2) User Account Control dialog may appear.

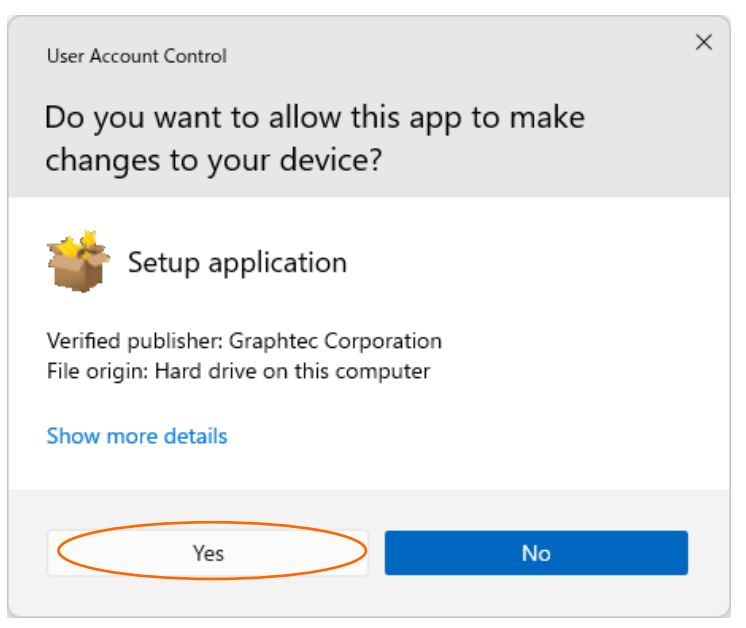

Press Yes button when the User Account Control dialog appears.

#### (3) Device Driver Installation Wizard starts.

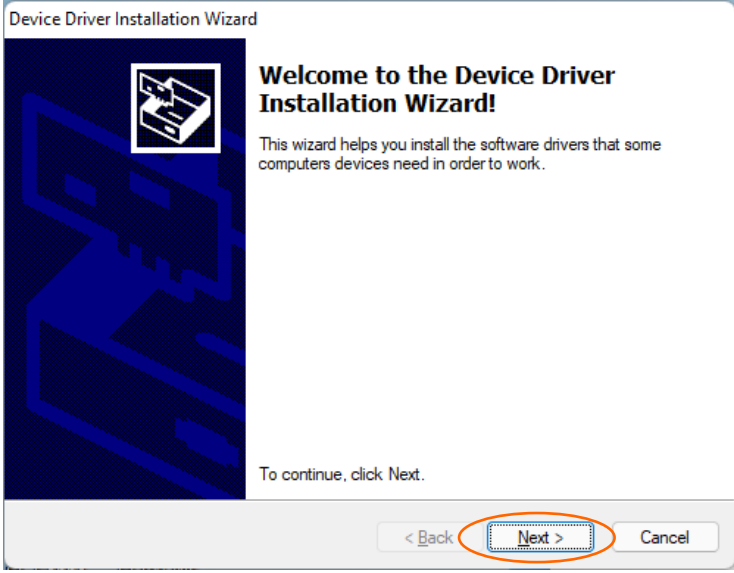

Press the Next button.

(4) Windows Security dialog may opens. Press Install button.

(5) Please wait while wizard installs the driver software.

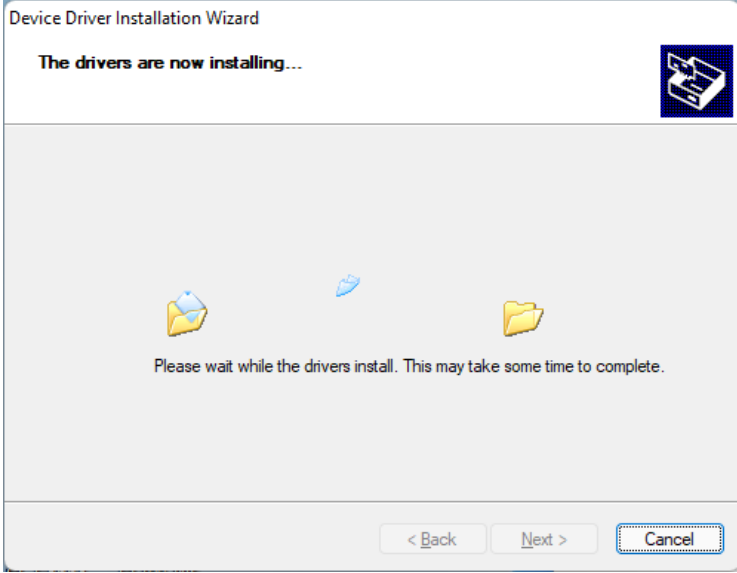

#### (6) The installation completes.

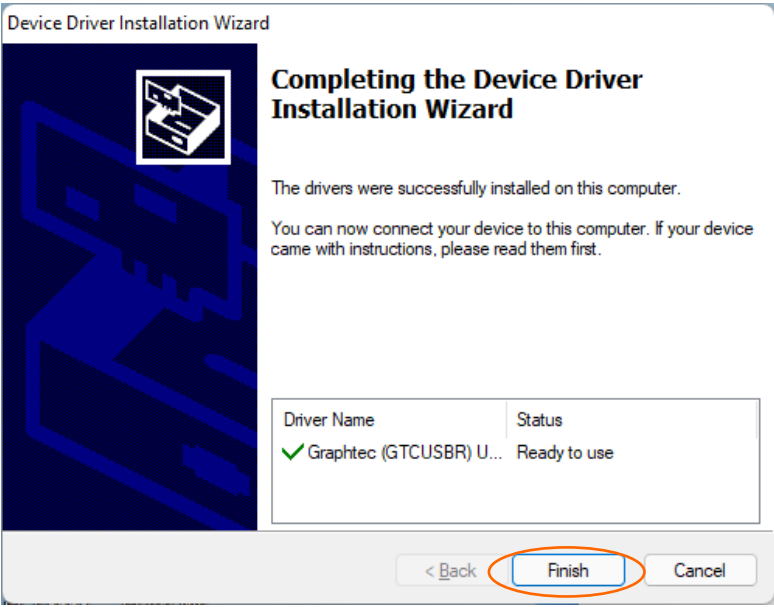

Press Finish button to exit the Setup.

# <span id="page-4-0"></span>**1-3. Device Driver Confirmation Procedures**

Confirm that the USB driver is correctly installed by the procedures below.

When confirming, turn on GL series or MT100 and connect it to your PC using the USB cable.

(1) Right-click on the Start menu → View Device Manager

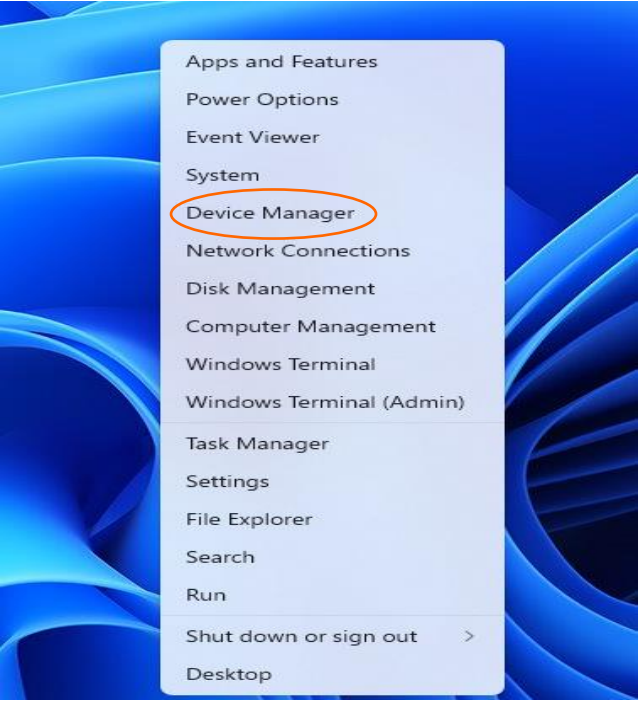

(2) User Account Control dialog may apperas. When the User Account Control dialog is displayed, press Continue button.

#### (3) Device Manager starts.

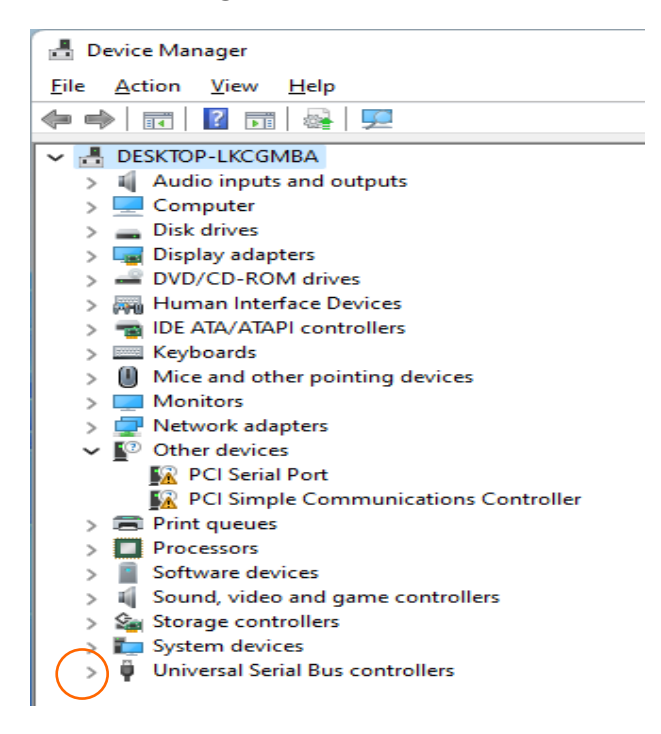

Click the white triangle next to the Universal Serial Bus controllers and open the tree structure.

(4) Confirm the driver is recognized correctly.

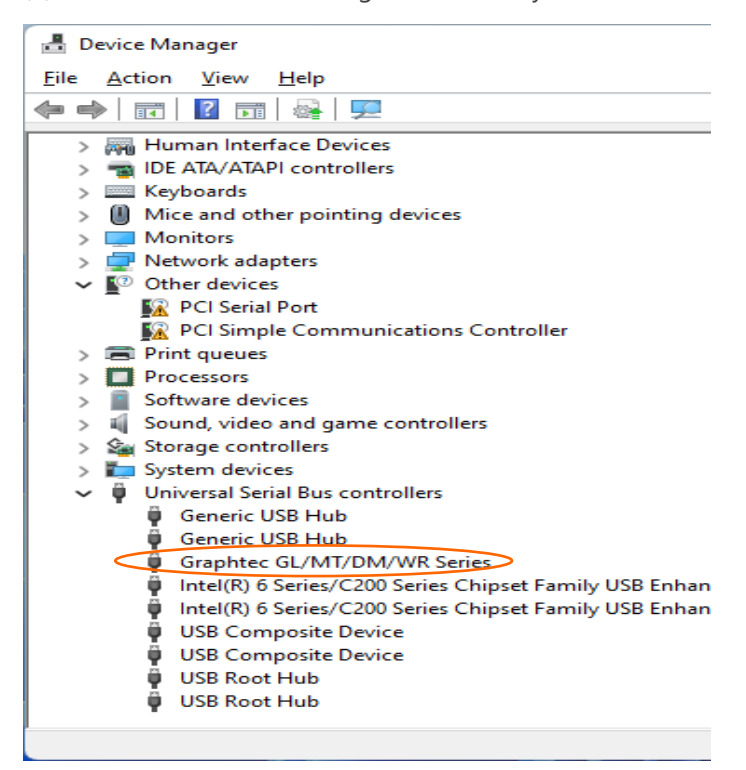

Confirm that the name of Graphtec GL/MT/DM/WR Series is registered and that there is no X or ! mark beside the name

Now the USB driver installation finishes.

# <span id="page-6-0"></span>**2. In the case of Windows 10**

# <span id="page-6-1"></span>**2-1. Preparation before Installation**

- Confirm GL series or MT100 is not connected to your PC using the USB cable. If it is connected to your PC, disconnect the USB cable.

- Close all the other software.

### <span id="page-6-2"></span>**2-2. Installation Procedures**

(1) Start C:\Program Files\Graphtec\GLT400SettingApp\USBDriver\Setup.exe. (Double click the Setup or

Setup.exe.)

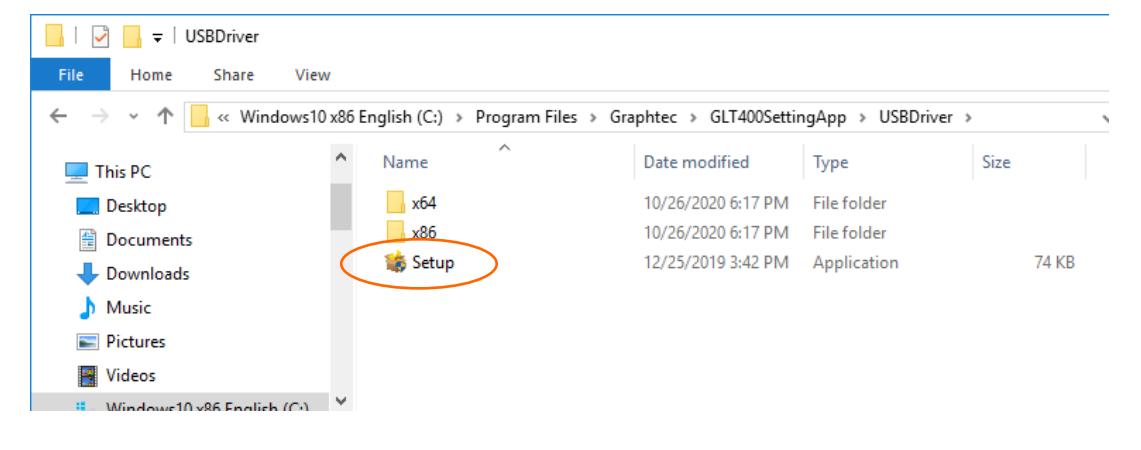

(2) User Account Control dialog may appear.

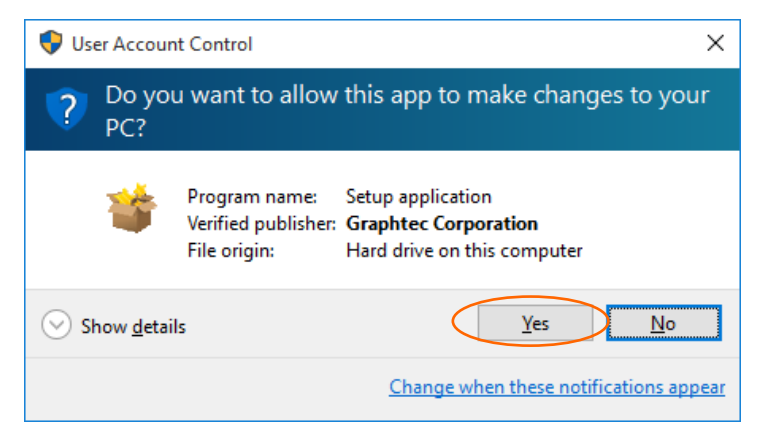

Press Yes button when the User Account Control dialog appears.

(3) Device Driver Installation Wizard starts.

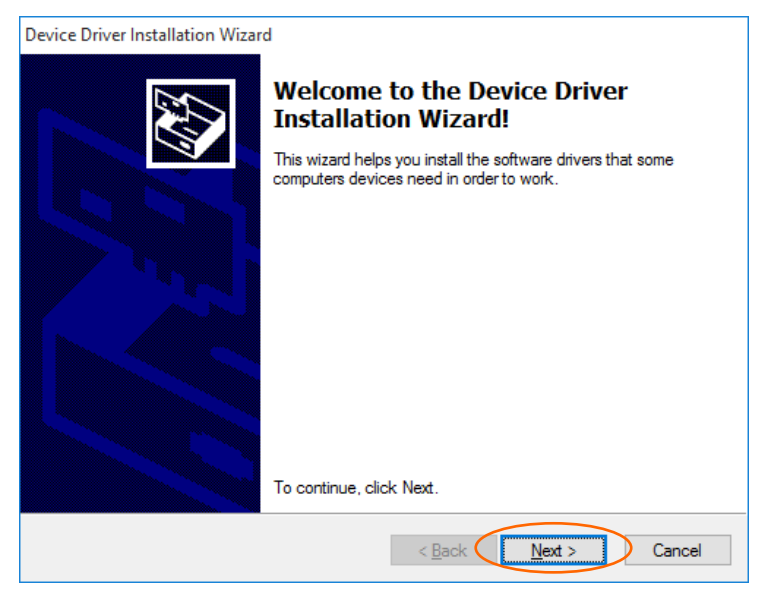

Press the Next button.

- (4) Windows Security dialog may opens. Press Install button.
- (5) Please wait while wizard installs the driver software.

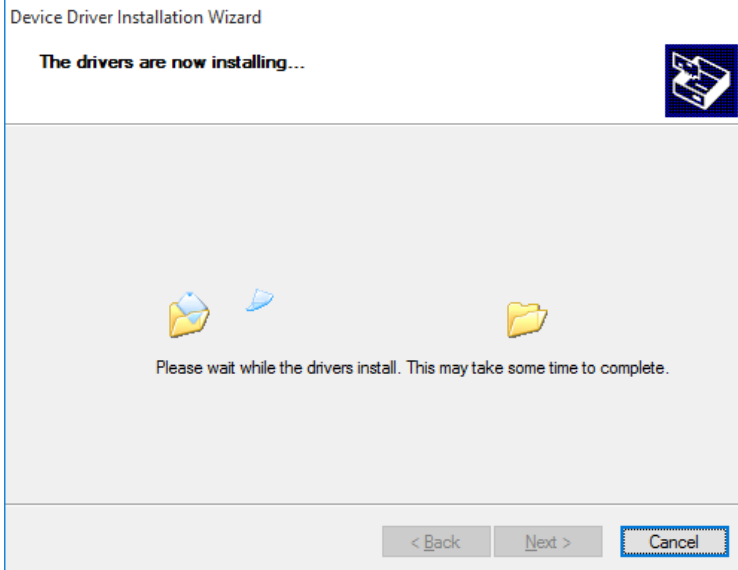

#### (6) The installation completes.

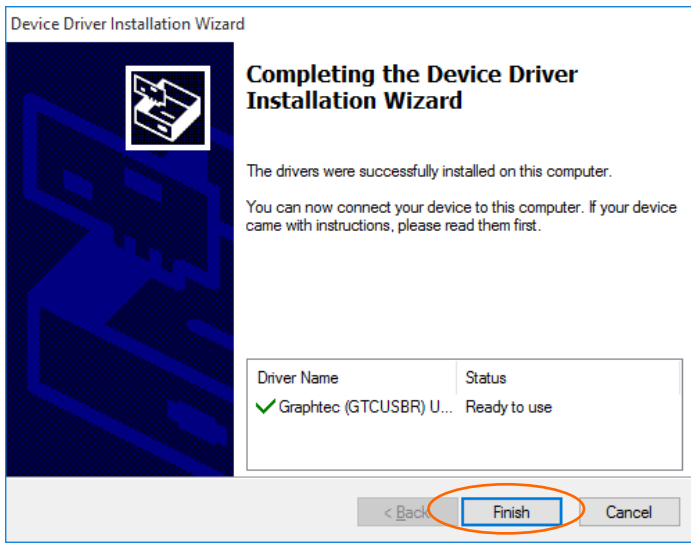

Press Finish button to exit the Setup.

## <span id="page-8-0"></span>**2-3. Device Driver Confirmation Procedures**

Confirm that the USB driver is correctly installed by the procedures below.

When confirming, turn on GL series or MT100 and connect it to your PC using the USB cable.

(1) Right-click on the Start menu  $\rightarrow$  View Device Manager

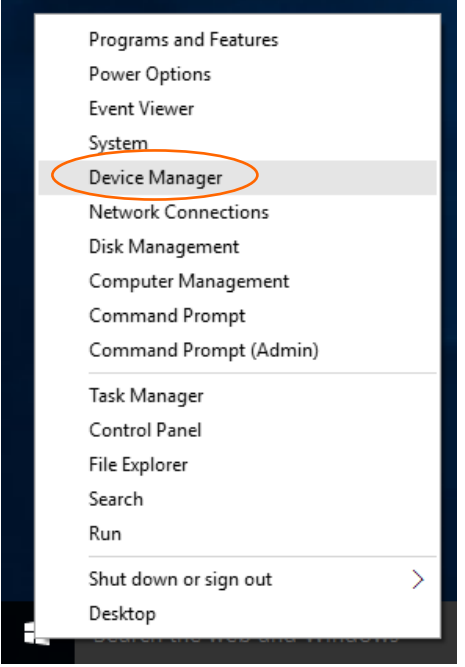

(2) User Account Control dialog may apperas. When the User Account Control dialog is displayed, press Continue button.

(3) Device Manager starts.

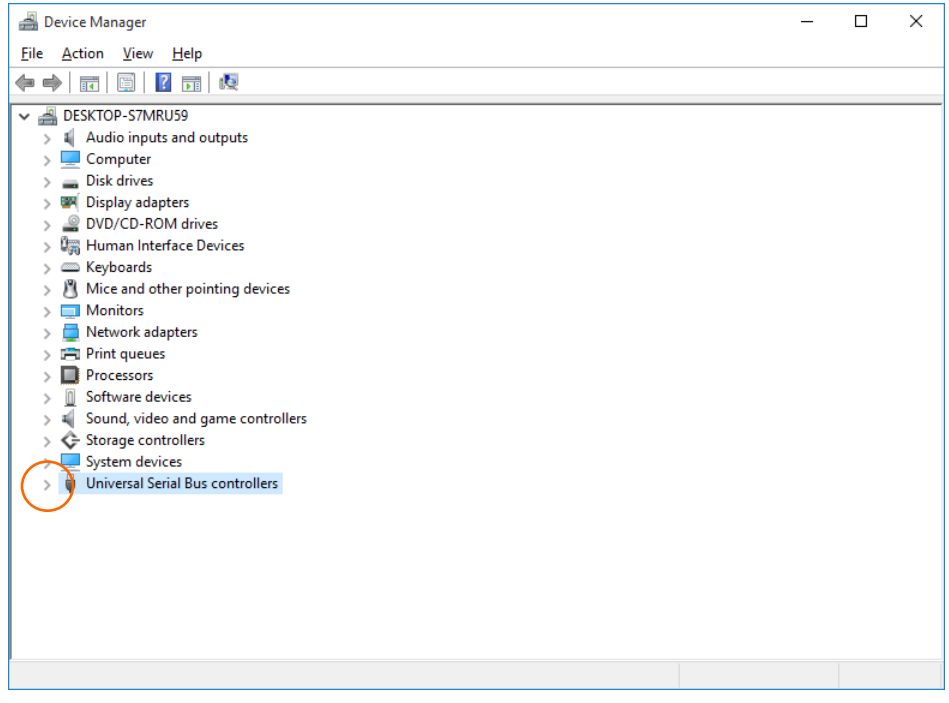

Click the white triangle next to the Universal Serial Bus controllers and open the tree structure.

(4) Confirm the driver is recognized correctly.

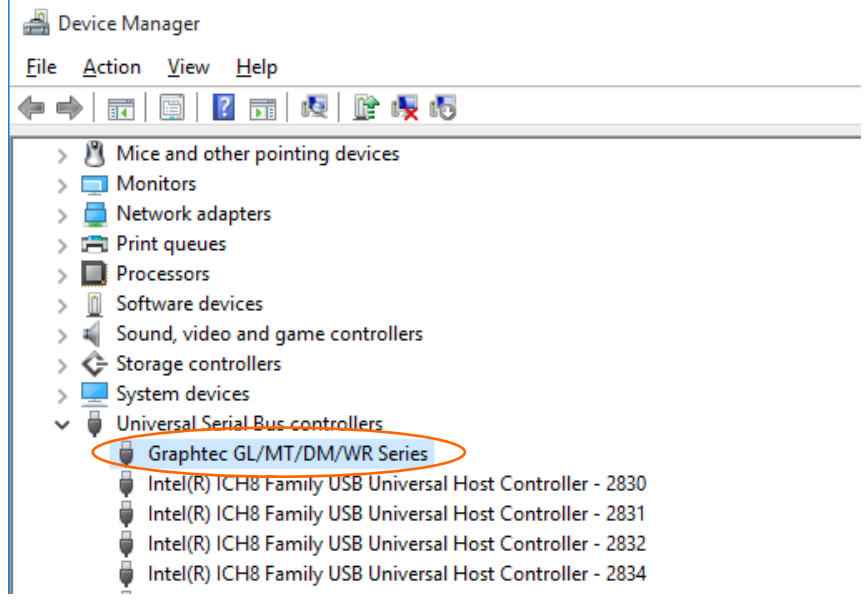

Confirm that the name of Graphtec GL/MT/DM/WR Series is registered and that there is no X or ! mark beside the name

Now the USB driver installation finishes.

# <span id="page-10-0"></span>**3. In the case of Windows 8.1**

# <span id="page-10-1"></span>**3-1. Preparation before Installation**

- Confirm GL series or MT100 is not connected to your PC using the USB cable. If it is connected to your PC, disconnect the USB cable.

- Close all the other software.

### <span id="page-10-2"></span>**3-2. Installation Procedures**

(1) Start C:\Program Files\Graphtec\GLT400SettingApp\USBDriver\Setup.exe. (Double click the Setup or Setup.exe.).

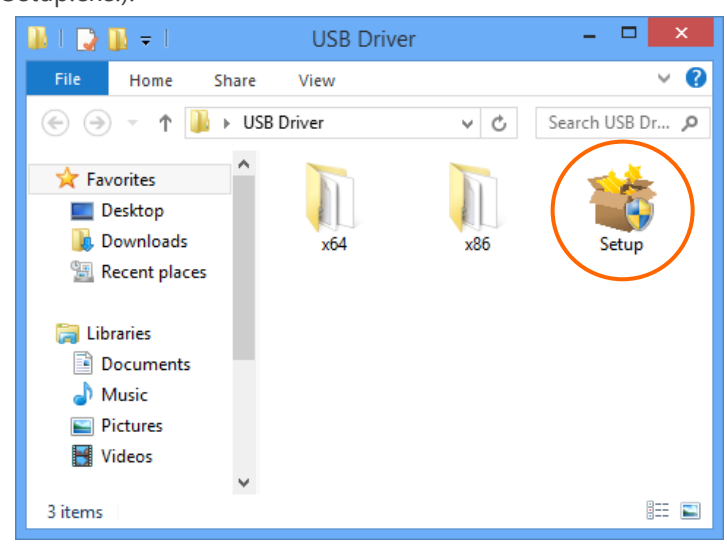

(2) User Account Control dialog may appear.

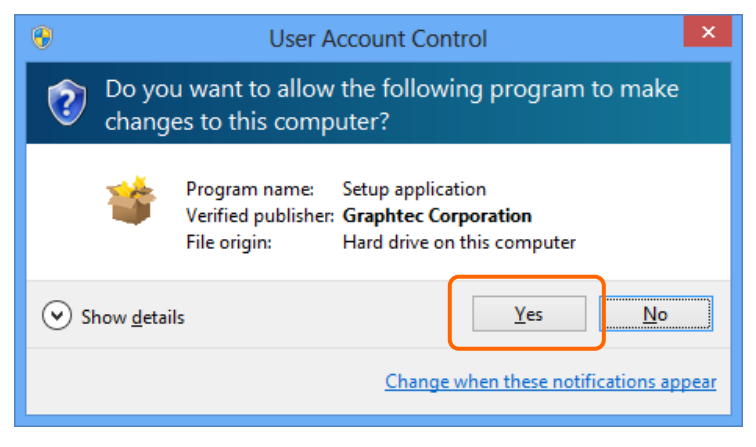

Press Yes button when the User Account Control dialog appears.

#### (3) Device Driver Installation Wizard starts.

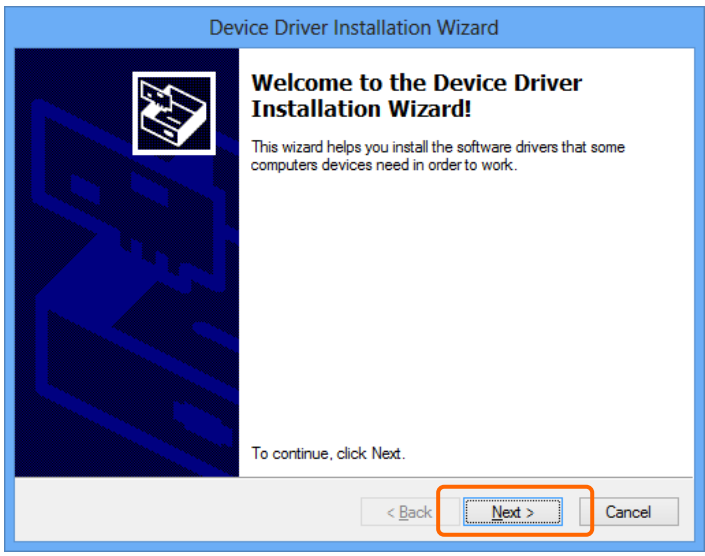

Press the Next button.

#### (4) Windows Security dialog may opens.

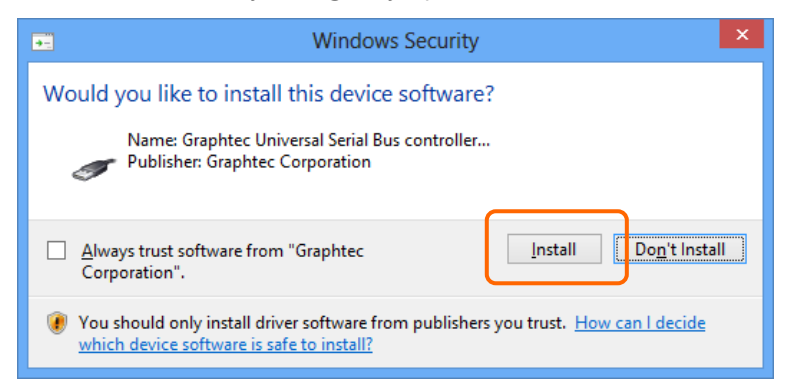

Press Install button.

(5) Please wait while wizard installs the driver software.

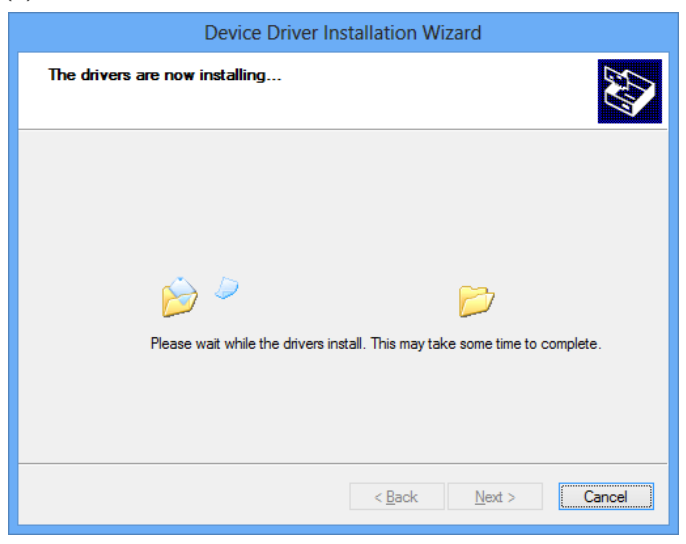

#### (6) The installation completes.

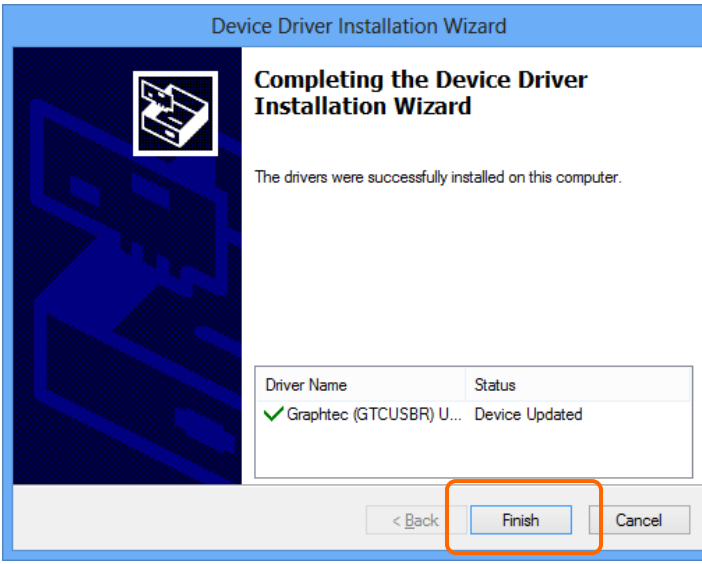

Press Finish button to exit the Setup.

## <span id="page-12-0"></span>**3-3. Device Driver Confirmation Procedures**

Confirm that the USB driver is correctly installed by the procedures below.

When confirming, turn on GL series or MT100 and connect it to your PC using the USB cable.

(1) Select Device Manager in the System of the System and Security on the Control pane.

(Control panel → System and Security → System → Device Manager)

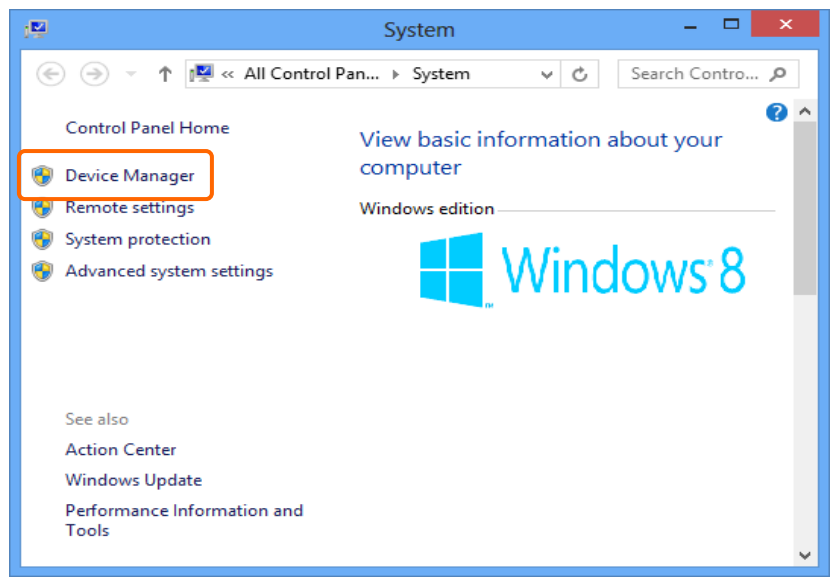

(2) User Account Control dialog may apperas. When the User Account Control dialog is displayed, press Continue button.

(3) Device Manager starts.

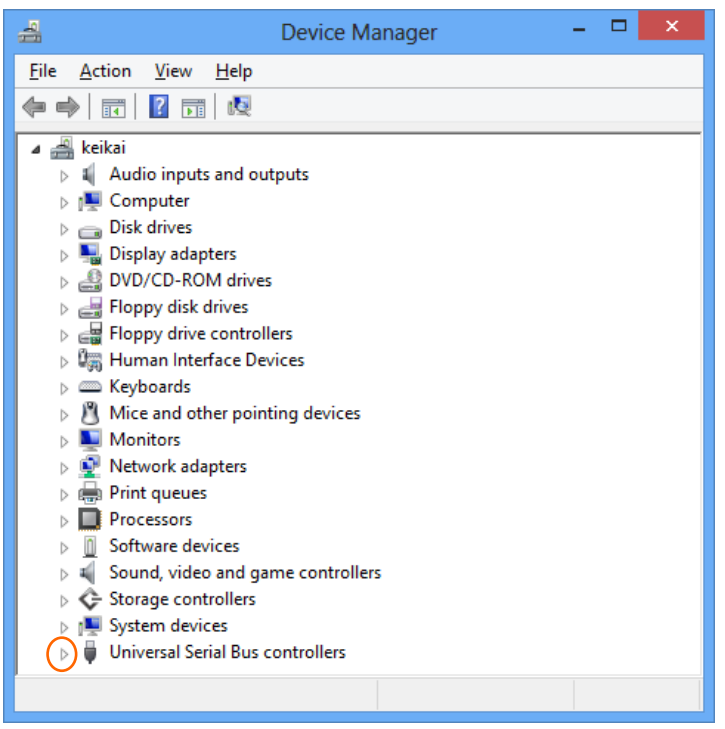

Click the white triangle next to the Universal Serial Bus controllers and open the tree structure.

(4) Confirm the driver is recognized correctly.

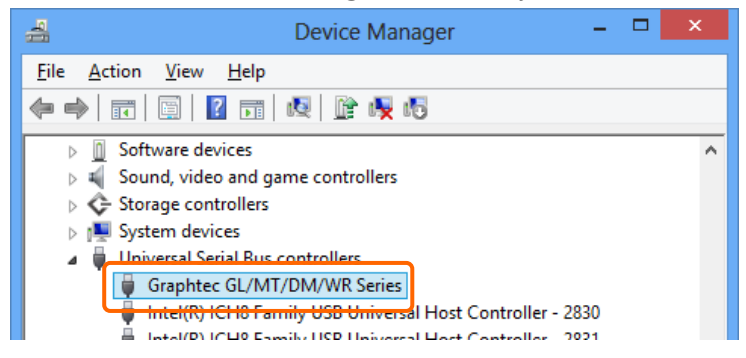

Confirm that the name of Graphtec GL/MT/DM/WR Series is registered and that there is no X or ! mark beside the name

Now the USB driver installation finishes.

# Registered trademark information:

- Microsoft and Windows are registered trademarks of Microsoft Corporation USA in the United States and the other countries.

- The company names and product names written in this manual are registered trademarks or trademarks.

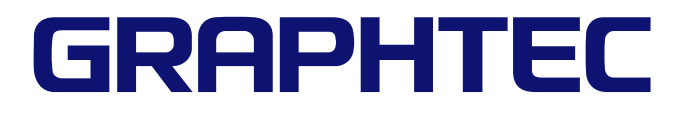

Specifications are subject to change without notice. USB Driver Installation manual GL-USB-UM-155 December 1, 2021 5th edition-01 GRAPHTEC CORPORATION